## Mapping Routes with proDAD Rotopen

Imagine you've just gone on a summer vacation and want to show the route you took on a map from destination to destination as an intro to your vacation video. Using the proDAD RotoPen filter in VideoStudio Ultimate, you can animate an object or image such as a vehicle along a set path on a map image.

Accessing the proDAD Rotopen filter

Drag the image or video you want to use as a background onto the Video Track on the Timeline.

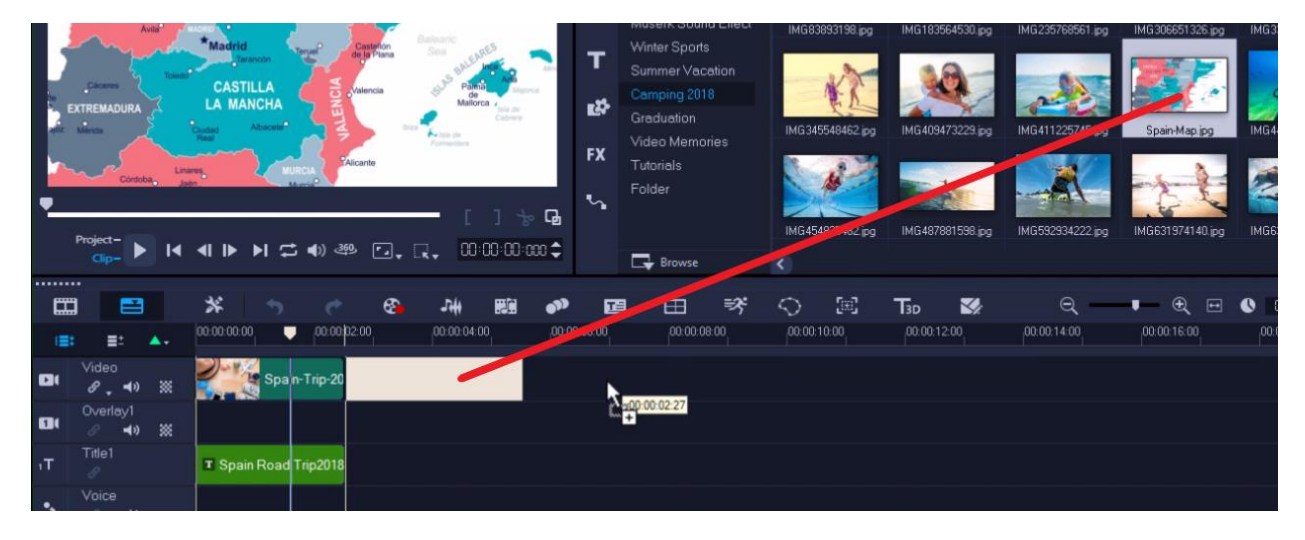

Click on the **FX Filters** tab and scroll down to **RotoPen**.

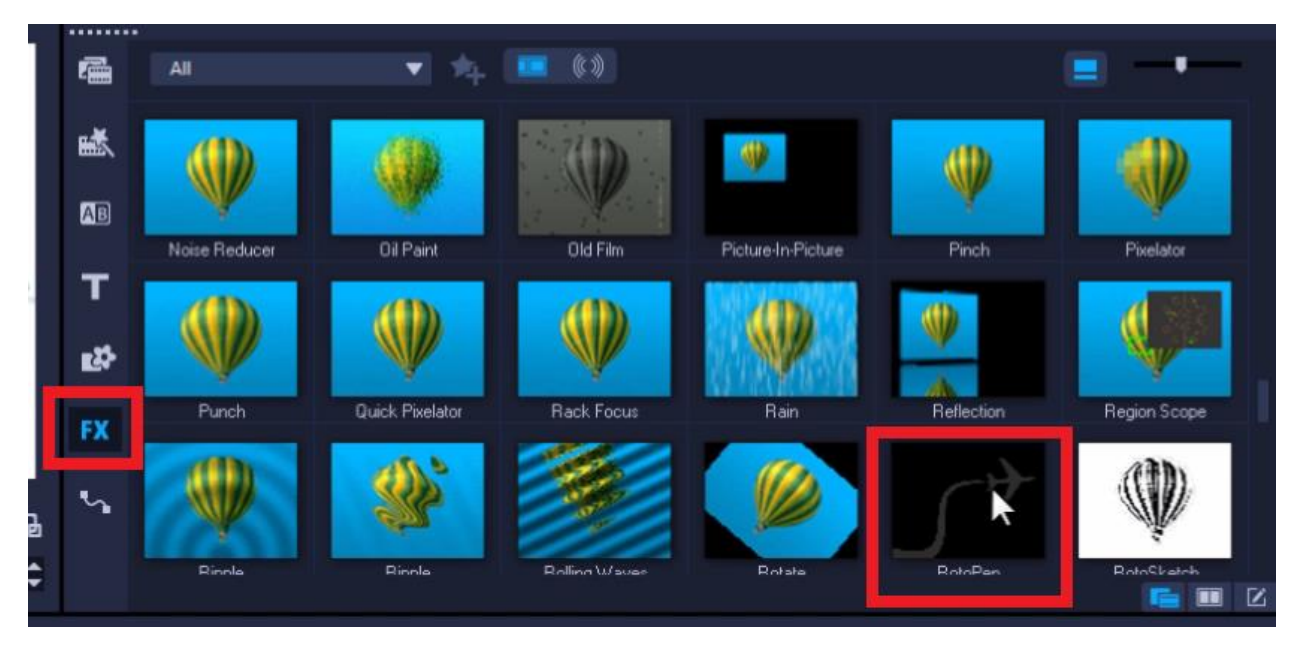

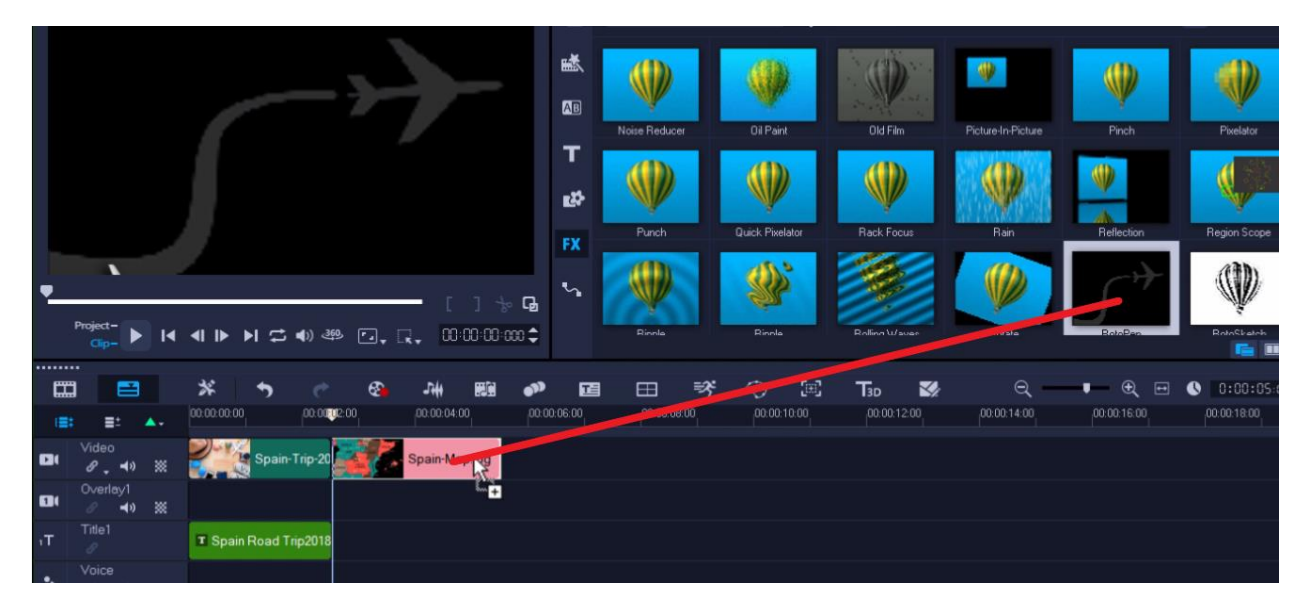

Click on the RotoPen filter and drag it overtop of your map image on the timeline.

The default filter is an airplane flying over the map on a set path. To modify the filter, doubleclick on the video clip or image, which will bring up the **Effect** tab. Select **RotoPen** and then click **Customize Filter**.

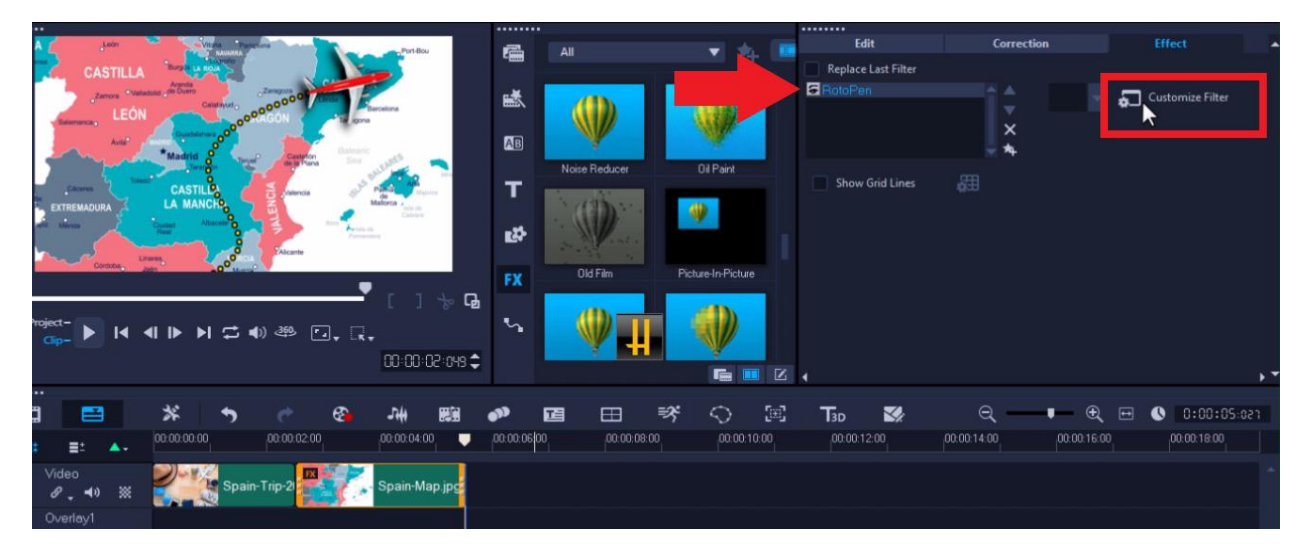

A dialog box will pop up, allowing you to create a custom path. With the yellow curser, you can hold down with your left mouse button to draw the path.

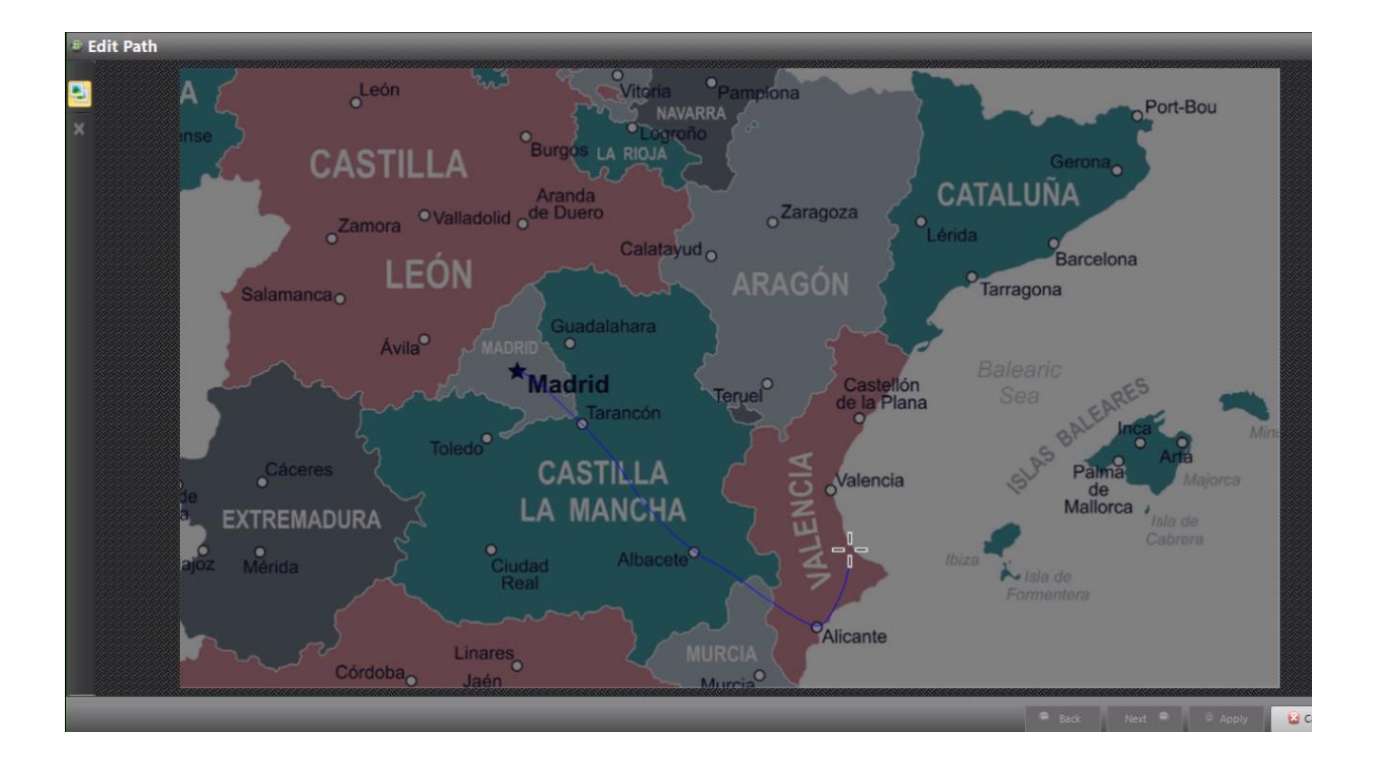

Draw your path on your background image or video and let go of your mouse once finished. A preview box will pop up on the bottom left of your screen showing your new path.

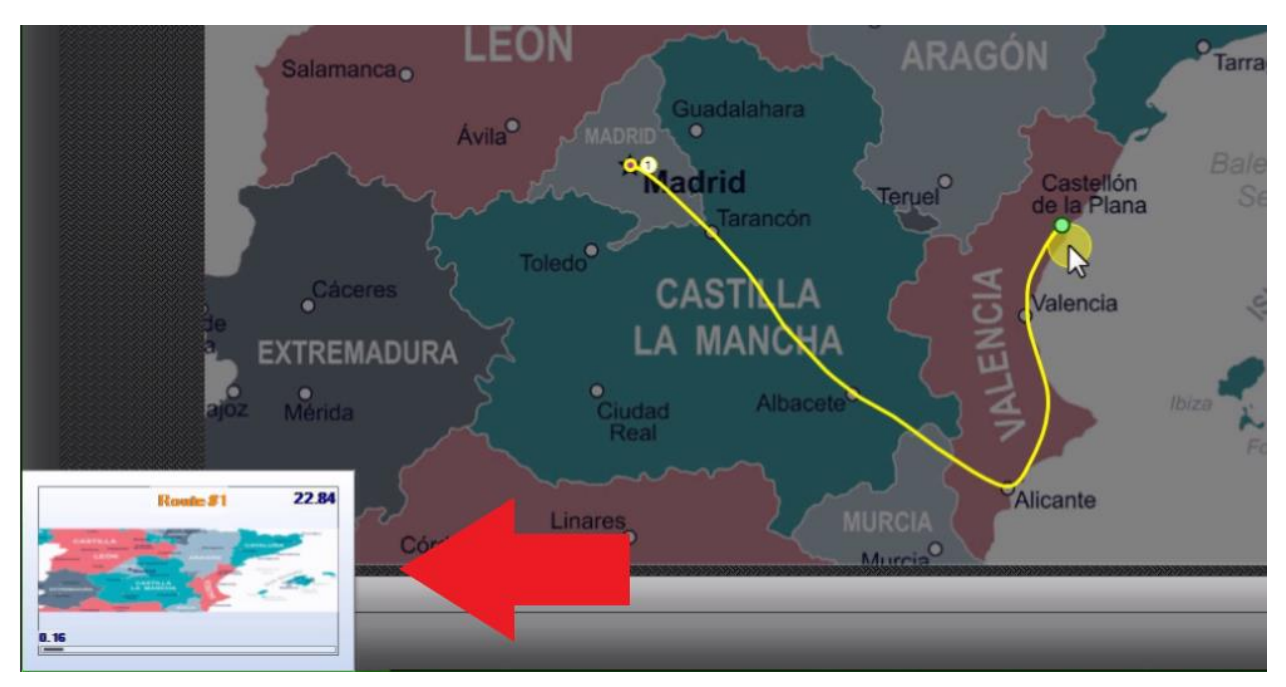

Click on **Next** to go to the **Symbol and Design** options. Then click on **Style** under the **Path** tab and choose a new path color or design.

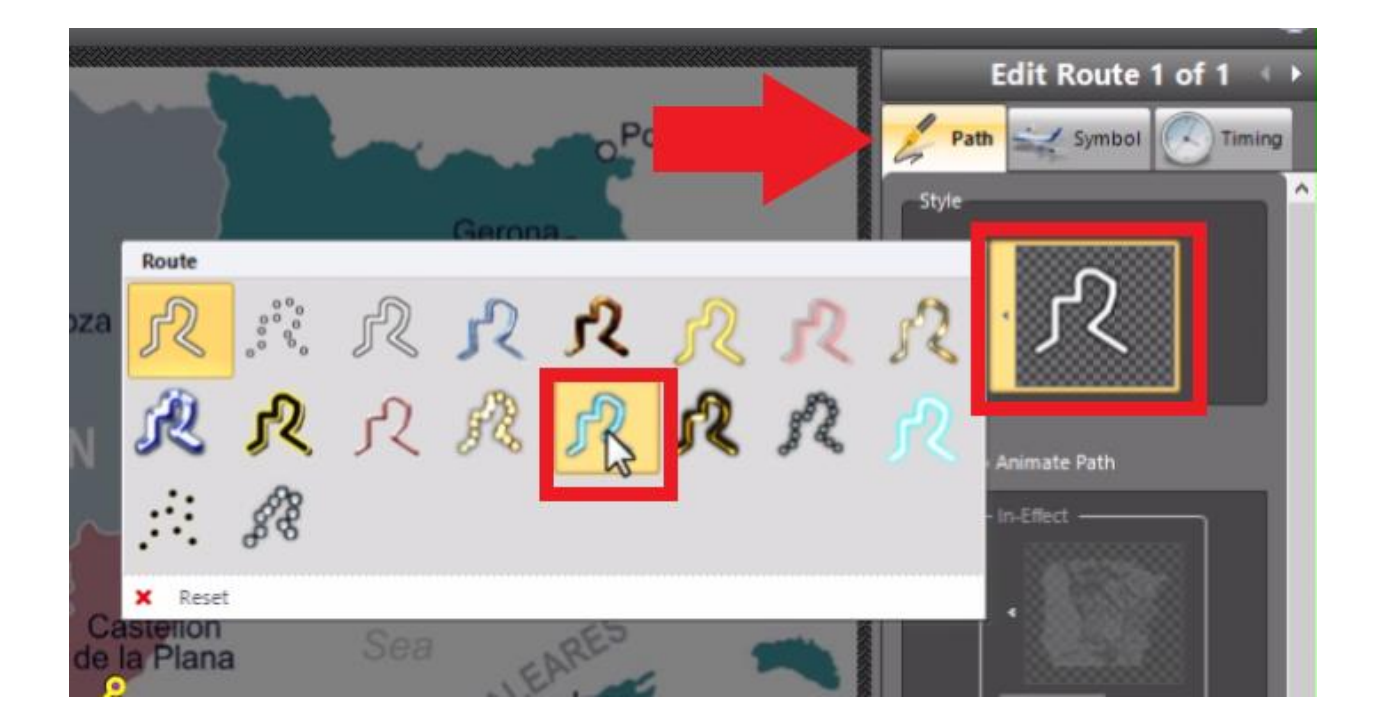

The preview box will pop up again to show you what your new style selection will look like. Click on the **Symbol** tab and click on the box below **Traveler Symbol**. Here you can choose from a number of options including a plane, bike or boat.

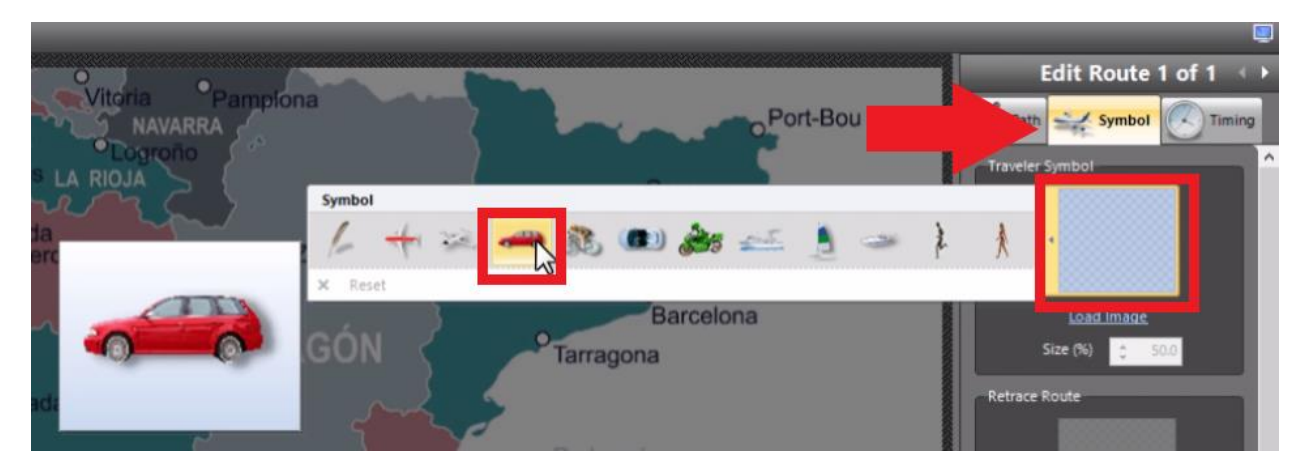

If you want to choose your own symbol or image, you can click on **Load Image** to upload an image from your computer.

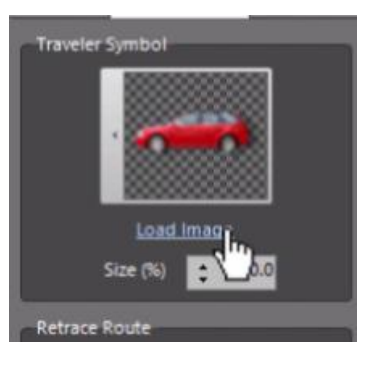

Now you can see your new symbol following the path in the preview pane. To adjust the way the symbol moves along the path, go to **Retrace Route** and click on the box.

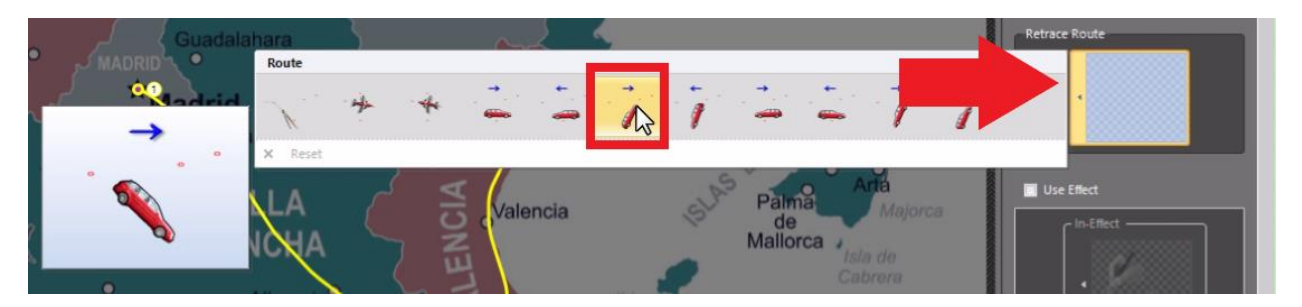

Hover your mouse over the different options and it will show you how your chosen symbol will follow the path and also the direction the car or symbol will face. Choose your desired option and then click **Apply**.

To adjust the speed of the animation:

You can increase the duration of your video clip or image by clicking on your media and extending the clip length by several seconds.

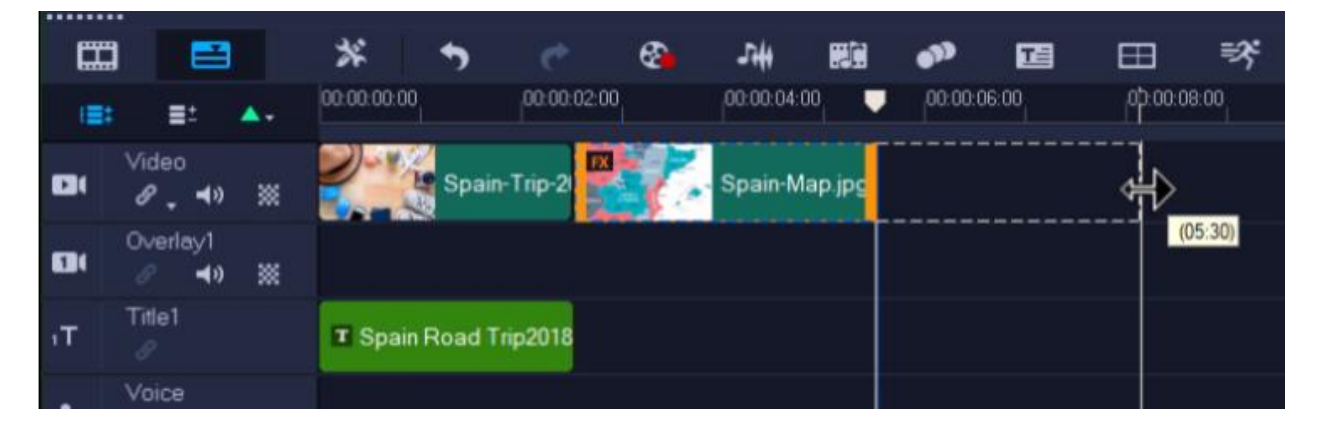

Press **Play** on the preview pane and you'll see that the animation moves slower along the set path throughout the duration of the clip.

How to add multiple paths:

Double click on the clip on your timeline once again, select **RotoPen** then click **Customize Filter**.

You'll see the original path is still showing over the image. To make a new path, press down on the left mouse button once and drag to create your new path.

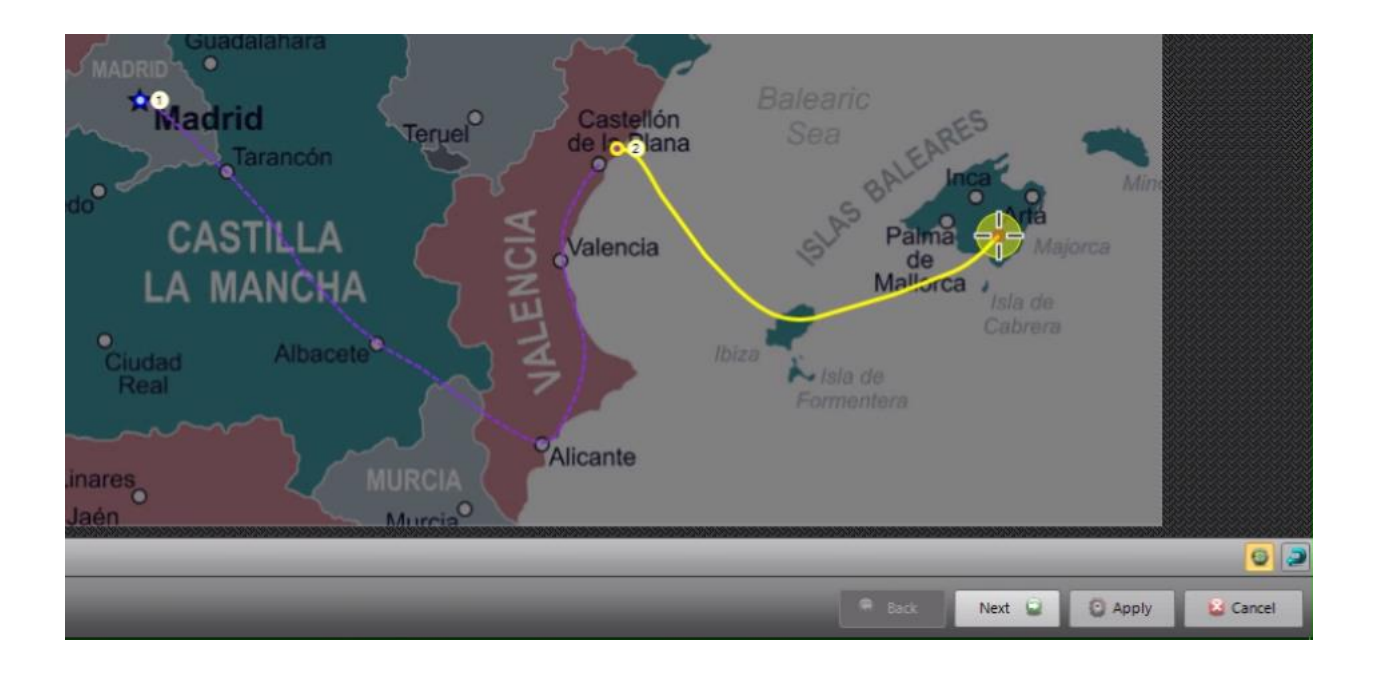

Click **Next** then click on the new path you want to customize. Now you can adjust your style options following the same guidelines you used above to create your first path, then click **Apply**.

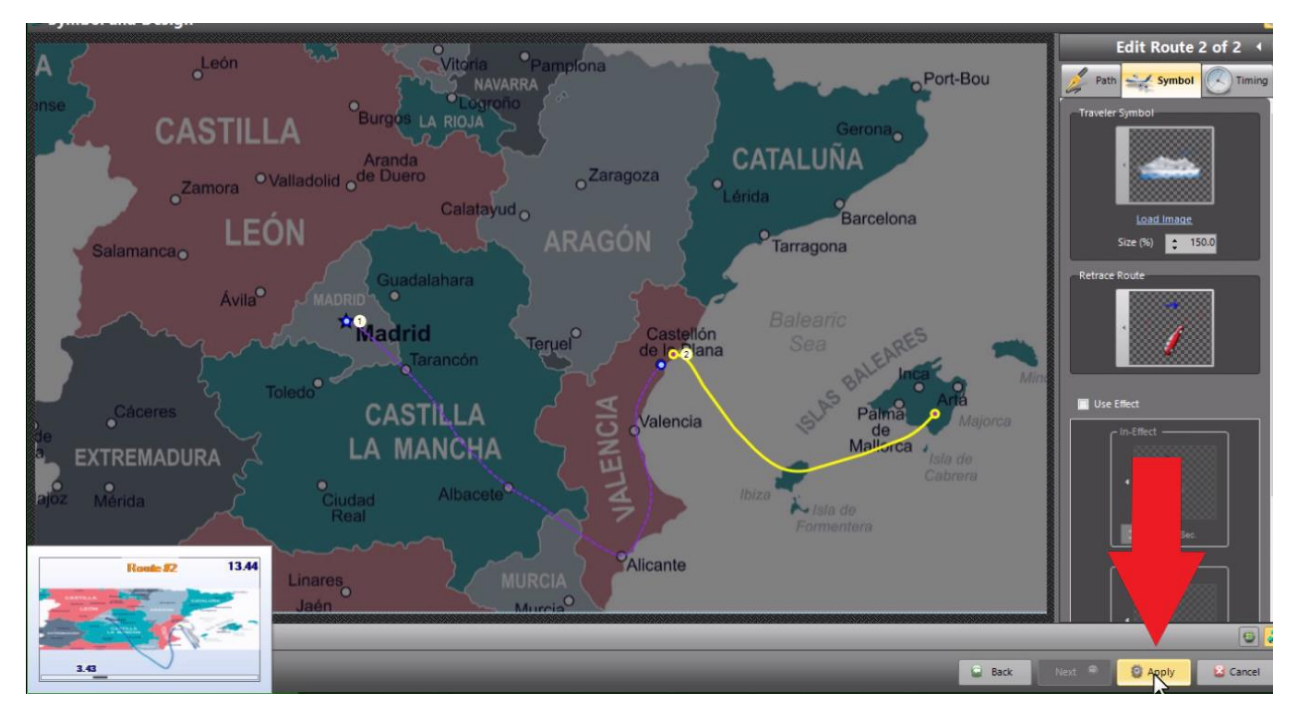

You can preview your clip and you'll see your first path will play out followed by the second path you created. Now you have a cool animation to showcase your summer vacation route!

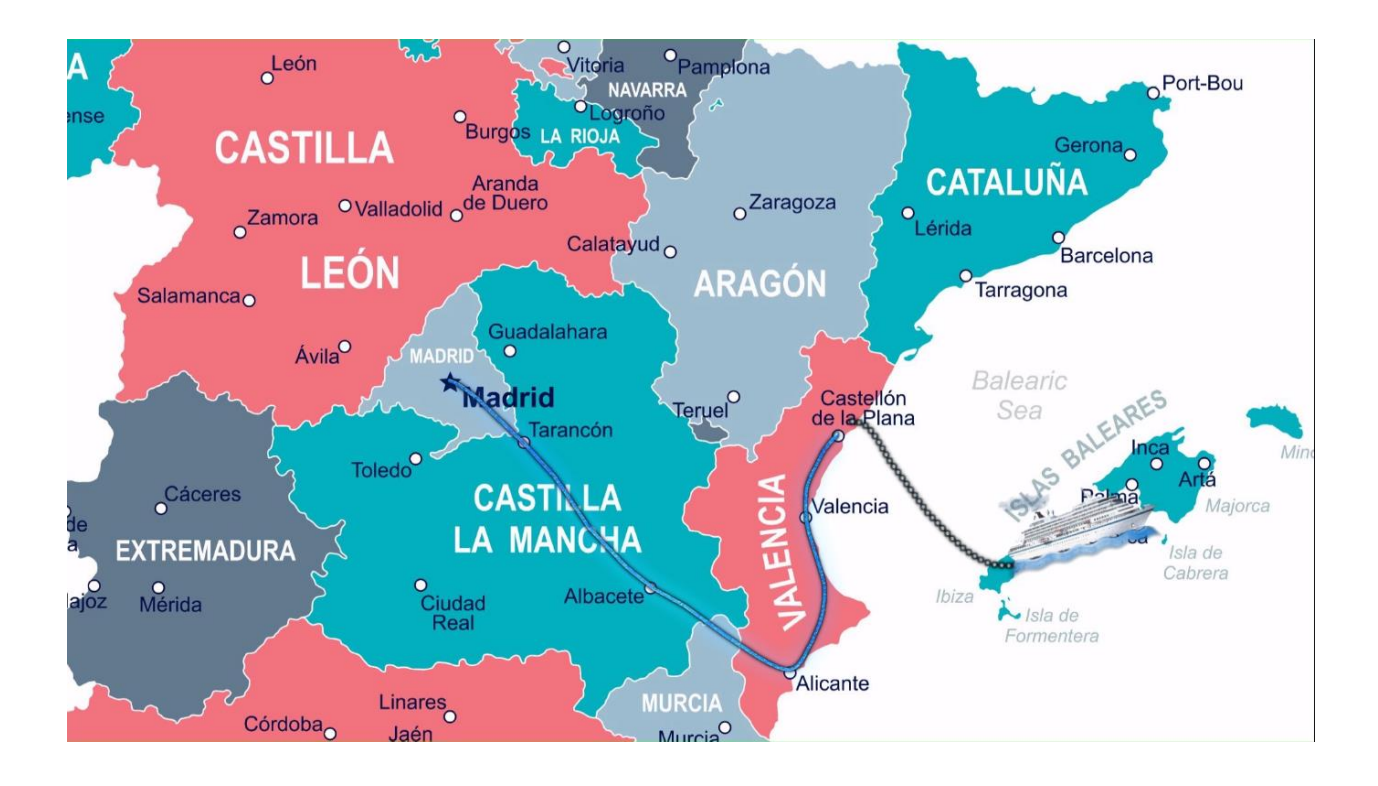